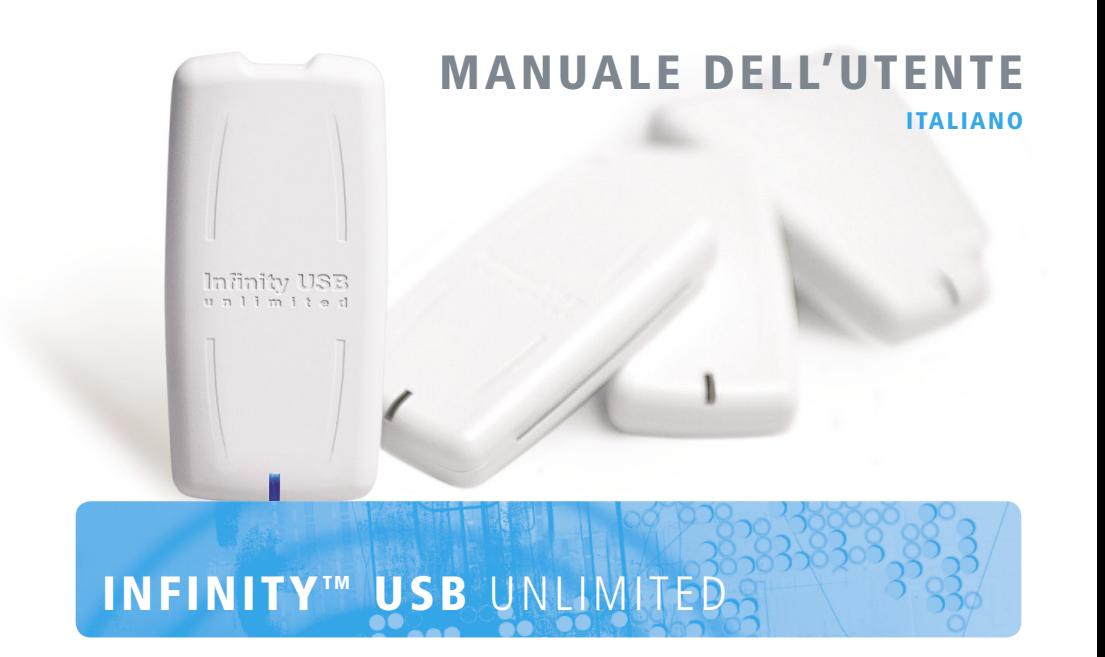

## IT MANUALE DELL'UTENTE

# Manuale dell'utente

## Introduzione

Con l'Infinity USB Unlimited si può programmare facilmente e velocemente la maggior parte delle smartcard disponibili oggi.

L'Infinity USB Unlimited supporta le schede PIC come Gold e Silvercard, le schede AVR come Funcard e le ultime schede ad alta sicurezza di tipo phoenix come TitaniumCard, KnotCard e BasicCard direttamente nel software. Il supporto per future e persino più avanzate schede d'accesso – e di sicurezza – sarà aggiunto attraverso nuovi aggiornamenti del software.

Con i due connettori smartcard integrati si ha la possibilità di usare sia le normali smartcard sia smartcard più piccole come le schede SIM/GSM. L'editore che accompagna la SIM rende semplice il back up e la modifica della scheda SIM.

Per informazioni, aggiornamenti del software e supporto, visitare:

www.infinityusb.com

## whilelectronics

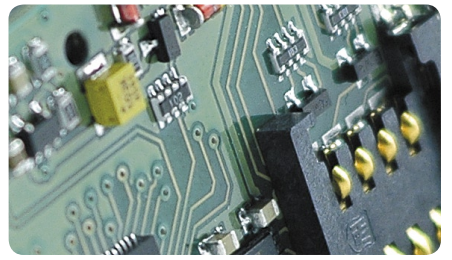

## Il pacco contiene

- Infinity USB Unlimited
- Il cavo compaibile USB2.0
- Manuale stampato in molte lingue
- �• Il CD con i driver ed il software

## Indice

- 6. Installazione dell'Hardware
- 7. Installazione del driver
- 8. Windows XP
- 10. Windows 2000
- 12. Windows 98/ME
- 14. Installazione del software / Guida di avvio veloce
- 16. Uso avanzato del software
- 16. Generale
- 17. Trova
- 18. Fusibili / stato del LED
- 19. Impostazioni
- 22. Risoluzione dei problemi
- 23. Informazioni sul prodotto

### INFINITYTM USB UNLIMITED

## Installazione dell'Hardware

L'Infinity USB Unlimited è un programmatore di smartcard USB composto da un mini connettore USB, un connettore di smartcard standard, un piccolo connettore e una luce RGB (multicolore) che emette diodo (LED).

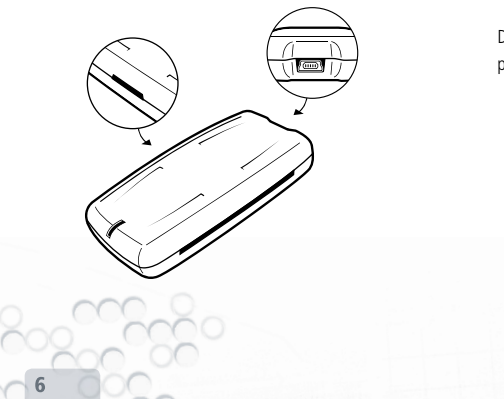

Per installare il tuo Infinity USB collegare il cavo USB ad una porta USB libera del tuo PC o ad un hub. Poi collegare il mini connettore USB all'hardware Infinity USB Unlimited.

Dopo aver collegato l'Infinity USB Unlimited si avvierà il 'Wizard per la ricerca del nuovo hardware'.

### whilelectronics

Installazione del driver

## Istallazione del driver

Quando si collega per la prima volta l'Infinity USB Unlimited il LED lampeggerà in rosso, ciò significa che l'hardware è collegato ma il driver non è stato ancora istallato. Windows non chiederà il driver e nella prossima sezione ci sarà una guida su come installare il driver adatto al tuo particolare sistema operativo.

Se il LED lampeggia ancora in rosso quando l'istallazione del driver è avvenuta, leggere la sezione riguardo la risoluzione dei problemi a pag 22 per risolvere il problema.

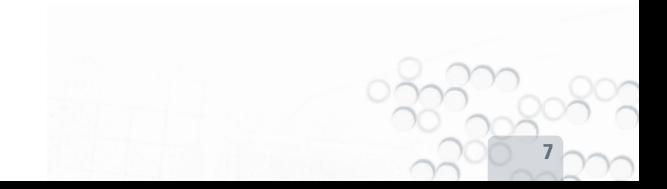

Installazione del driver > Windows XP

#### Windows XP

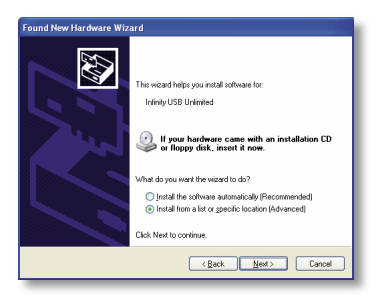

1. Il wizard per la ricerca del nuovo ardware è iniziato. Selezionare 'Installa da una lista o da una specifica destinazione'. Cliccare Avanti.

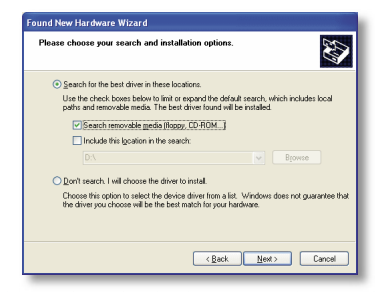

2. Selezionare 'Cerca il miglior driver in queste destinazioni' e 'Cerca i mezzi rimovibili'. Inserire il CD con i driver. Cliccare Avanti.

### whi electronics

Installazione del driver > Windows XP

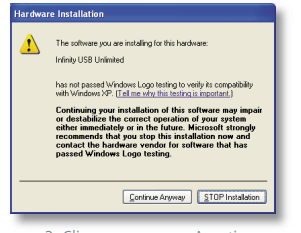

3. Cliccare comunque Avanti.

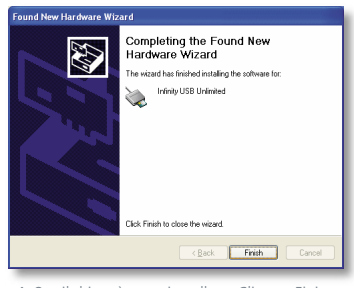

4. Ora il driver è stato installato. Cliccare Finito.

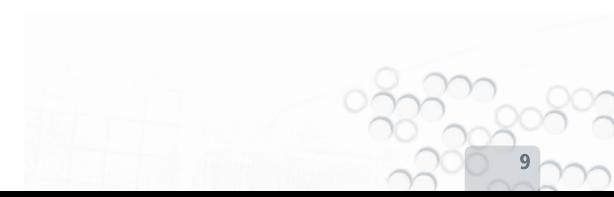

Installazione del driver > Windows 2000

#### Windows 2000

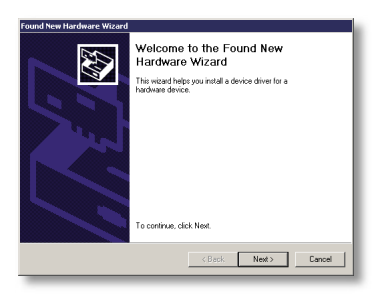

1. Il wizard per la ricerca del nuovo hardware è iniziato. Cliccare Avanti.

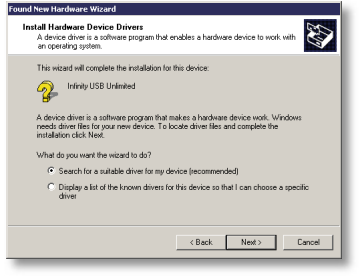

2. Selezionare 'Cerca un driver disponibile'. Cliccare Avanti.

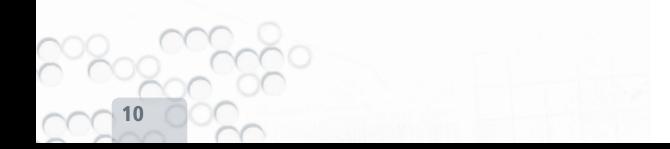

Installazione del driver > Windows 2000

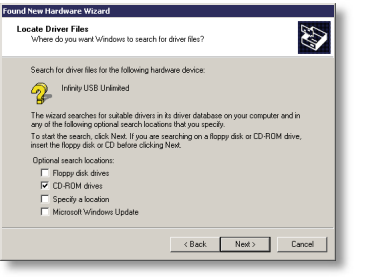

3. Selezionare 'driver del CD-ROM' e inserire il CD con il driver. Cliccare Avanti.

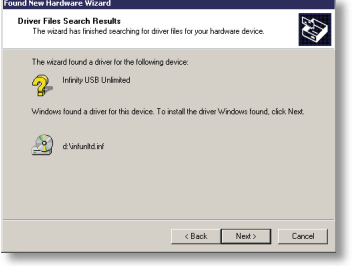

4. Ora il driver è stato installato. Cliccare Finito.

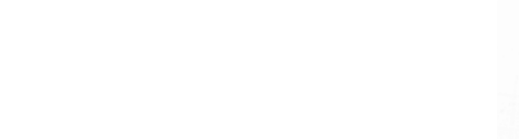

Installazione del driver > Windows 98/ME

#### Windows 98/ME

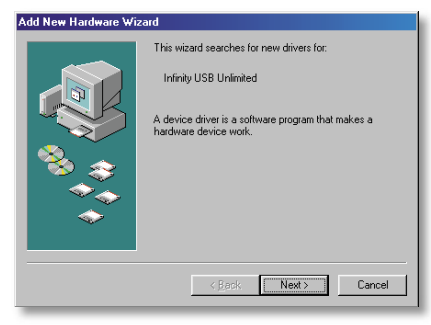

1. Il wizard per la ricerca del nuovo hardware è iniziato. Cliccare Avanti.

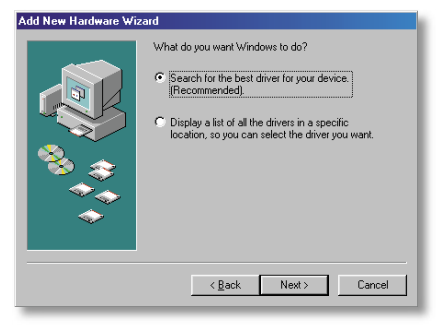

2. Selezionare 'Cerca il miglior driver'. Cliccare Avanti.

#### Installazione del driver > Windows 98/ME

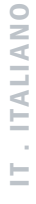

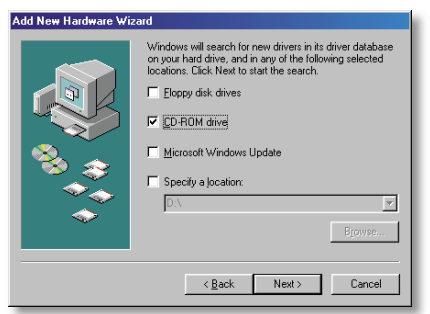

3. Selezionare il driver del CD-ROM ed inserire il CD con il driver. Cliccare Avanti.

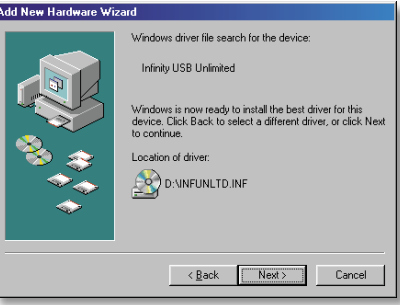

4. Il driver è stato trovato sul CD-ROM. Cliccare Avanti. Ora il driver è stato installato. Cliccare Finito.

Installazione del Software / Guida di avvio veloce

## Installazione del software

Per installare il software necessario per l'Infinity USB Unlimited inserire il CD d'accompagnamento nel drive CD-ROM, l'installazione comincierà automaticamente.

Se l'installazione non parte automaticamente bisogna avviare il setup.exe dal CD-ROM.

Durante l'installazione devi scegliere la cartella di destinazione o utilizzare la cartella di default. Si avrà l'opzione di creare un'icona sul desktop o nella barra di avvio veloce. Utilizza queste icone per avviare il software quando l'installazione è completa.

## Guida di avvio veloce

Avvia il software USB Unlimited utilizzando le icone create durante l'installazione.

La prima volta che si avvia il software bisogna selezionare la lingua. La lingua può essere cambiata dal menu 'Opzioni > Lingua'.

La programmazione della scheda richiede 3 semplici passi.

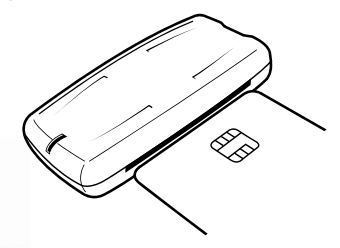

### whilelectronics

1. Inserire la tua smartcard con i contatti rivolti verso l'alto

Il software mostrerà che la scheda è stata inserita e proverà a trovarla. Quando la scheda viene trovata viene selezionata automaticamente sulla lista. Assicurarsi che sia selezionata la sheda corretta prima di procedere.

come illustrato.

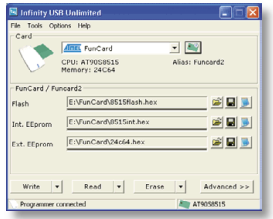

#### 2. Caricare uno o più file dati

Le diverse smartcard hanno diverse aree di memoria, la maggior parte possiedono un'area di flash, un EEprom interno e un EEprom esterno. Normalmente, un file per ogni area necessita di essere caricato a seconda dell'utilizzo dell'applicazione.

#### 3. Cliccare sul bottone grande 'Scrivi'

Esso comincierà la programmazione di tutti i file caricati. Se si desidera programmare solo una particolare area di memoria, premere la parte con la freccia del bottone 'Scrivi' e seleziona l'area.

Uso avanzato del software > Generale

## Utilizzo avanzato del software

Generale

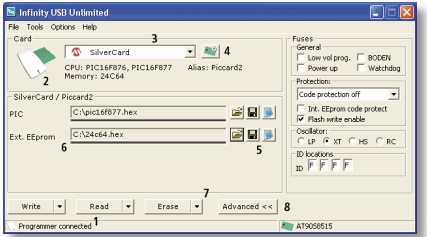

1. la parte sinistra della barra di stato indica se l'Infinity USB Unilimited è collegato.

2. Quando una scheda è inserita in uno dei due connettori smartcard, l'icona in alto a sinistra cambierà, saranno mostrati i dettagli iniziali sul lato destro più in basso.

3. Il tipo di scheda può essere selezionato dalla lista. La lista sarà limitata e mostrerà solo le schede che contengono la CPU/OS trovata.

La CPU, la memoria, l'OS della scheda saranno elencati sotto.

4. Se si clicca l'icona 'Cerca' apparirà una finestra di ricerca. Se si clicca con il tasto destro sull'icona si avrà l'opzione di trovare e selezionare direttamente la scheda.

5. Aprire, salvare e mostrare i file dati.

6. Mostra quali file sono aperti o letti dalla smartcard. La piccola barra sotto ogni nome di file mostra quali aree dei file contengono i dati. Se si vuole rimuovere un file o dei dati letti precedentemente, segnare il nome del file e premere DEL sulla

#### tastiera.

7. Usa i tasti Scrivi, Leggi o Cancella per eseguire un'azione sulla scheda. Se la parte sinistra dei tasti è utilizzata, tutti i compiti vengono eseguiti automaticamente ma, se il menu a discesa sul lato destro viene utilizzato, i singoli compiti possono essere selezionati. Se una di queste azioni viene selezionata, si apre una finestra dello stato mostrando informazioni dettagliate circa i compiti in corso e terminati, ed il tempo residuo stimato per l'operazione in corso. Se si verifica un errore durante la programmazione di una scheda può essere usato il tasto 'Mostra errori' per mostrare le informazioni dettagliate su dove si è verificato l'errore.

8. Il tasto 'Avanzato' apre o chiude le opzioni avanzate per la scheda attualmente selezionata.

#### Trova

La finestra di ricerca rende possibile identificare esattamente quale scheda è attualmente in uso. Questa forma di ricerca potrebbe cancellare le parti della scheda quindi non dovrebbe essere utilizzata su schede contenenti dati importanti.

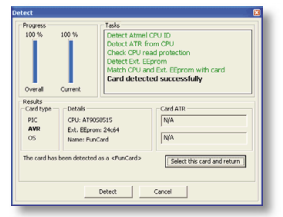

Premere il tasto di ricerca per cominciare. Quando la ricerca è completa si avrà l'opzione di ritornare alla finestra principale con la corretta scheda selezionata, ciò avviene premendo il tasto 'Seleziona questa scheda e ritorna'.

#### **INFINITY™ USB UNLIMITED**

#### Uso avanzato del software > Fusibili / stato del LED

#### Fusibili

I fusibili sono impostazioni avanzate che sono programmate nella CPU. I fusibili sono spesso utilizzati per proteggere la CPU dalla lettura dopo che è stata programmata e per selezionare quale tipo di oscillatore è utilizzato.

Alcune schede hanno diversi fusibili ed è necessario leggere la scheda dati della CPU per acquisire ulteriore conoscenza di questi.

Per tutte le schede, i fusibili rappresentano le impostazioni ottimali di default per la maggior parte degli usi.

Per ulteriori informazioni sui fusibili, visitare:

www.microchip.com www.atmel.com

#### Stati del LED

- Hardware non inizializzato.
	- Hardware inizializzato, software avviato, smartcard o simcard non inserite.
	- Hardware inizializzato, software avviato, smartcard o simcard inserite.
- **INDIACIONATE INITIALIZZATO, SOFTWATE AVVIATO, MACHIEF**  programmazione.
	- Hardware inizializzato, software avviato, schede in entrambi gli slot.
	- Hardware inizializzato, software avviato, errori di programmazione.
	- Hardware inizializzato, software avviato, altri errori.
		- User-defined Hardware inizializzato, software chiuso.

#### Impostazioni

Alle impostazioni per l'Infinity USB Unlimited si può accedere dal menu 'Opzioni > Generale' e sono divise in 3 tabelle: Generale, Avanzato e Avvio.

#### Generale

'Autocarica gli ultimi file aperti'

Carica automaticamente gli ultimi file aperti quando l'applicazione parte.

'Ricorda la directory del file caricato' Ricorda da quale cartella hai aperto i file l'ultima volta.

'Utilizza l'EEprom interno incorporato nel flash-file' Alcuni file esadecimali contengono dati sia per il flash sia per l'EEprom interno, ciò è normale per le smartcard PIC ma deve essere abilitato per le smartcard AVR, controllando la casella

#### di controllo.

'Chiudere automaticamente la finestra di stato quando la programmazione è avvenuta con successo' Quando si programma una smartcard viene mostrata una finestra di stato con le informazioni. Se questa opzione è abilitata la finestra dello stato si chiuderà automtaicamente quando la programmazione è terminata.

'Emette un beep quando ha terminato' Genera un suono standard di Windows quando la programmazione è terminata.

'Elimina le avvertenze generali' Se abilitate, non vengono mostrate la maggior parte delle avvertenze minori.

#### Uso avanzato del software > Impostazioni

#### 'Dibabilitare la verifica dell'EEprom est.'

Di solito, i dati sono verificati automaticamente quando si programma una scheda, questa opzione rende possibile la disabilitazione della verifica dell'EEprom est. Ciò potrebbe aumentare la velocità durante questo tipo di programmazione ma gli errori non potrebbero essere scoperti.

'Ripristinare la memoria CPU dopo l'attività dell'EEprom est.' Quando si accede all'EEprom est. la CPU sulla scheda è sovrascritta con un bootloader. Ciò rende invalidi i dati precedenti sulla CPU. Se si abilita questa opzione i dati sulla CPU saranno letti prima di essere cancellati e ripristinati quando l'attività dell'EEprom est. è completata. Se la CPU è protetta dalla scrittura, un avvertimento viene mostrato e si può scegliere di continuare senza la possibilità di ripristinare i contenuti della CPU.

'Cancellare l'EEprom est. prima della programmazione'

Il software ottimizza i dati così una piccola quantità di file viene scritta sulla scheda. Di solito, un EEprom est. non viene eliminato prima della programmazione poichè nuovi dati protebbero essere scritti senza un'eliminazione precedente. Da alcune applicazioni ci si aspetta che un EEprom est. contenga il valore 0xFF in destinazioni vuote. Se questa opzione è attiva tutte le destinazioni d'arrivo non utilizzate saranno riempite con 0xFF.

#### Avanzato

'Autorileva la CPU sulla scheda quando la scheda è inserita' Quando una scheda è inserita, il software cercherà di rilevare la CPU sulla scheda automaticamente.

#### 'Selezione della scheda limitata basata sul rilevamento della CPU'

Schede multiple possono contenere lo stesso tipo di CPU, con questa opzione le schede che non contengono CPU rilevate

#### Uso avanzato del software > Impostazioni / Ulteriori informazioni

vengono rimosse dalla lista. Ciò renderà più semplice la selezione della giusta scheda.

'Autorilevare la CPU prima di scrivere/leggere/cancellare' Verifica che la CPU sulla scheda corrisponda alla CPU sulla scheda selezionata prima di scrivere, leggere o cancellare la scheda.

'Completa rilevazione automatica quando la scheda è inserita' Se necessario l'applicazione richiederà di rilevare completamente la scheda che è inserita. Dovrebe essere utilizzata solamente se non si è sicuri su quale scheda si stia usando.

#### Avvio

'Controlla nuovi aggiornamenti del software' Cerca una nuova versione del software collegandoti al nostro webserver. Se stai usando l'ultima versione del software non

sarai avvisato ulteriormente ma se esiste una nuova versione disponibile sul server potrai avere l'opzione di scaricarla e installarla.

#### Ulteriori informazioni

Per ulteriori informazioni e supporto, vsitare:

www.infinityusb.com/support

Il supporto è disponibile sul nostro forum su:

www.infinityusb.com/forum

## Risoluzione dei problemi

[Domanda 1]: Ho collegato l'Infinity USB Unlimited ma il LED lampeggia in rosso.

[Risposta 1]: Se l'Infinity USB Unlimited lampeggia in rosso quando è connesso ciò significa che il driver non è installato correttamente. Se si è cercato di installare il driver prima, cercare di connettersi all'Infinity USB Unlimited direttamente ad un'altra porta USB sul PC, e provare un altro cavo USB.

[Domanda 2]: Quando inserisco la scheda nel mio Infinity USB Unlimited viene mostrato l'errore 'Nessuna CPU può essere rilevata sulla scheda inserita'.

[Risposta 2]: Questo errore può essere causato dai contatti sporchi sulla scheda, assicurarsi che siano puliti o pulirli con un panno morbido ed alcol isopropile. Assicurarsi che la scheda sia rivolta sul giusto lato, con i contatti rivolti verso l'alto per le smartcard normali e con i contatti rivolti verso il basso per le smartcard SIM/GSM. L'errore può anche indicare che la scheda che si sta cercando di usare non può essere utilizzata con l'Infinity USB Unlimited.

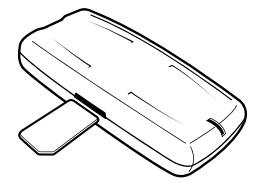

[Domanda 3]: Quando programmo la scheda viene mostrato l'errore 'Non si può verificare la destinazione d'arrivo'. [Risposta 3]: Questo errore sorge tipicamente quando schede più vecchie o logorate hanno errori in certe destinazioni della memoria. Assicurarsi anche che i contatti siano puliti. Se si continua a ricevere questo errore prova un'altra scheda.

## whilelectronics

## Informazioni sul prodotto

#### Garanzia del prodotto

La garanzia limitata di due anni copre i difetti di produzione dalla data di acquisto.

#### Clausola di garanzia da eventuali responsabilità

Utilizzare questo prodotto solo per gli usi designati. In nessuna circostanza inclusa la negligenza, WB Electronicx ApS sarà responsabile di qualsiasi danno accidentale, indiretto, speciale o consequenziale alla persona (includendo il danno patrimoniale) che sorge dall'utilizzo o dal cattivo utilizzo di questo prodotto.

#### Diritti intellettuali

Il software è rivolto esclusivamente all'uso dei prodotti WB Electronics ApS. Il software non deve essere in alcun modo alterato o modificato.

Copyright © 2002-2005 - WB Electronics ApS

#### Specifiche del prodotto

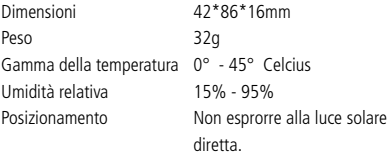

#### Requisiti di sistema

Windows 98SE, Windows ME, Windows 2000, Windows XP Pentium classe CPU Min. 1 MB di spazio libero su disco Min. 32 MB di memoria libera Min. 1 porta USB 1.1 o 2.0 libera

#### **Copyright © 2002-2005 WB Electronics**

("Infinity" is a trademark of WB Electronics)

www.infinityusb.com